## **How to change track/route color**

This how to assumes that you have already opened gpx or kml file in GPX Viewer which contains at least one track or route. If you haven't opened it yet here is [How to open gpx or kml file](https://docs.vecturagames.com/gpxviewer/doku.php?id=docs:faq:how_to:open_file).

Below are step by step instructions how to change track/route color.

- 1. Open **left main menu** in GPX Viewer.
- 2. Tap on **Settings** button.
- 3. In Settings tap on **Track/route** button.
- 4. Then scroll down and tap on **Colors**.
- 5. GPX Viewer is a viewing application, if you need to change color of specific track/route, please follow instructions [How to change track/route custom color](https://docs.vecturagames.com/gpxviewer/doku.php?id=docs:faq:how_to:track_custom_color). In this screen you can change a color which will be used for first track/route, second track/route, third track/route etc. by tapping on item and then tapping on **Edit** option from the menu. Then color palette will be shown, so you can adjust color and then tap on new color.
- 6. Go back to the main map screen and track/route color will be changed.

Below is video showing following instructions above:

Last<br>update: update: 2020/08/05 docs:faq:how\_to:track\_color https://docs.vecturagames.com/gpxviewer/doku.php?id=docs:faq:how\_to:track\_color&rev=1596641320 15:28

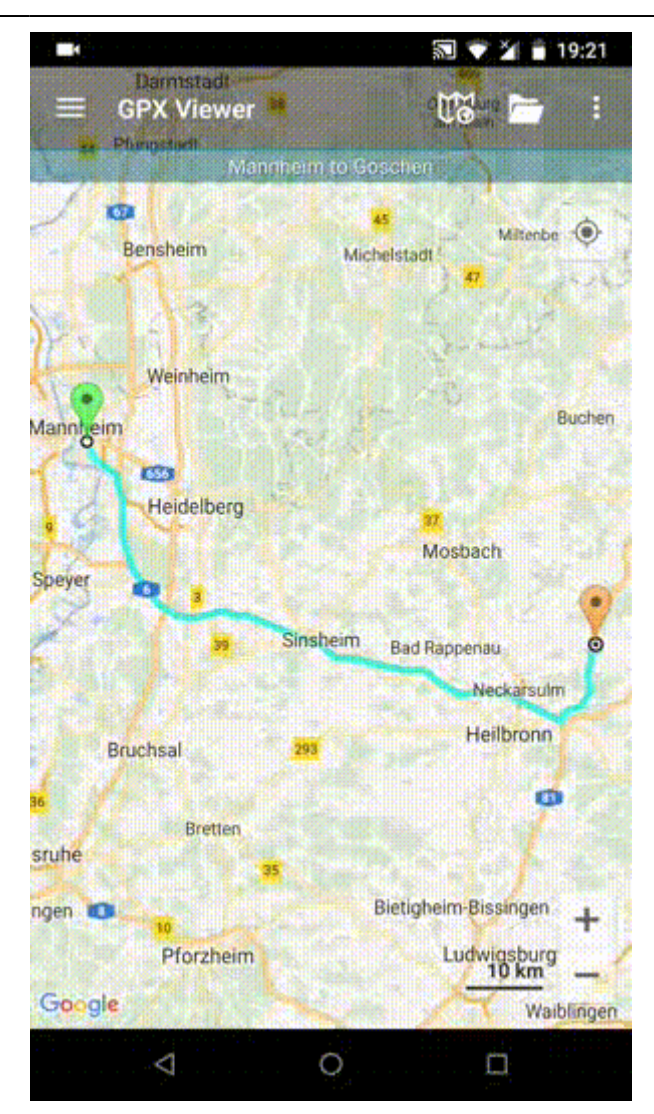

From:

<https://docs.vecturagames.com/gpxviewer/> - **GPX Viewer User Guide**

Permanent link: **[https://docs.vecturagames.com/gpxviewer/doku.php?id=docs:faq:how\\_to:track\\_color&rev=1596641320](https://docs.vecturagames.com/gpxviewer/doku.php?id=docs:faq:how_to:track_color&rev=1596641320)**

Last update: **2020/08/05 15:28**

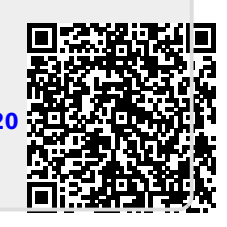